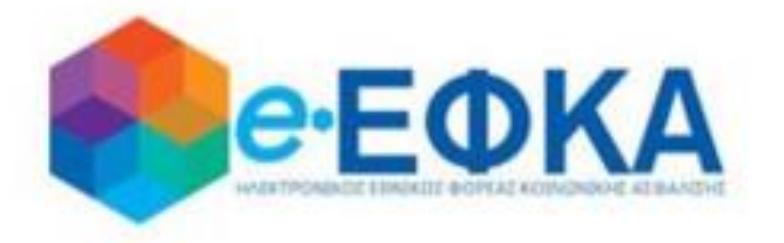

# **Συνοπτικός και Αναλυτικός Λογαριασμός Ασφάλισης**

**Εγχειρίδιο Χρήσης Πολίτη**

**Version 2.0 01/11/2023**

# **ΠΕΡΙΕΧΟΜΕΝΑ**

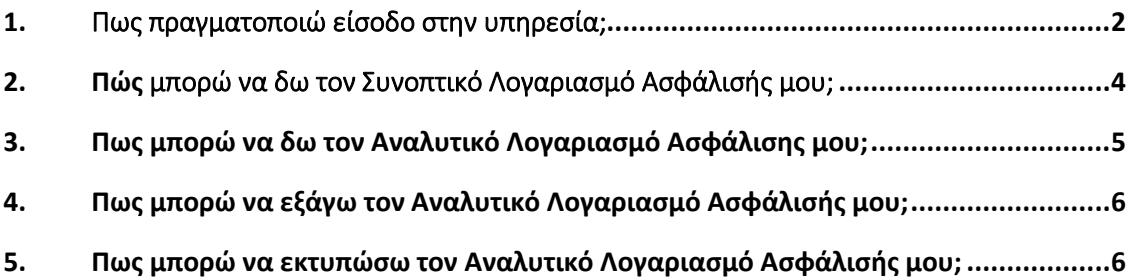

### <span id="page-2-0"></span>1. Πως πραγματοποιώ είσοδο στην υπηρεσία;

Η είσοδος του χρήστη στην Ηλεκτρονική Υπηρεσία «Συνοπτικός και Αναλυτικός Λογαριασμός Ασφάλισης», γίνεται μέσω του portal του Φορέα, ακολουθώντας τον παρακάτω σύνδεσμο:

<https://www.atlas.gov.gr/apps/InsuranceHistory/>

Ακολούθως, συμπληρώνει τους κωδικούς του για να γίνει η πιστοποίηση και επιλέγει «Σύνδεση».

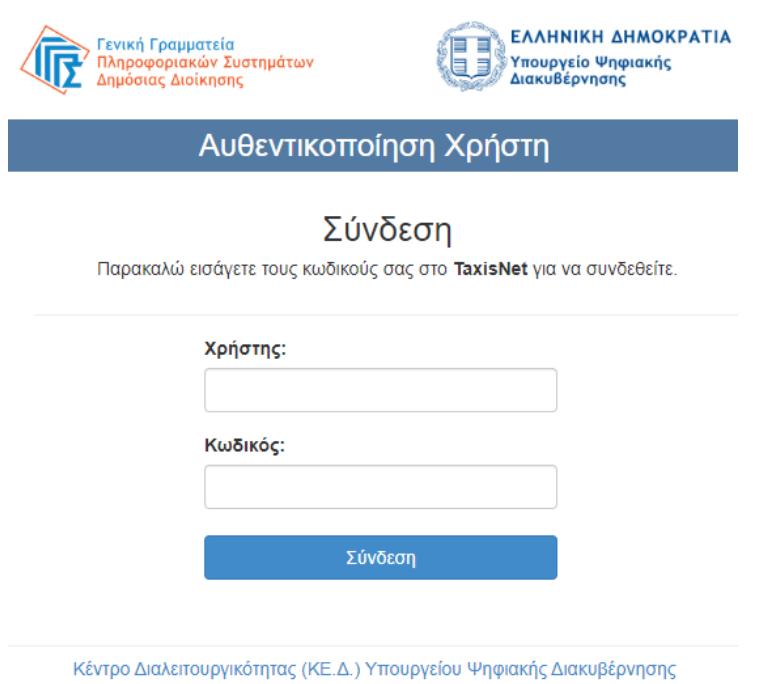

Στην συνέχεια επιλέγει «**Αποστολή**» και εφόσον καταχωρήσει ορθά τον ΑΜΚΑ του, επιλέγει «**Είσοδος**».

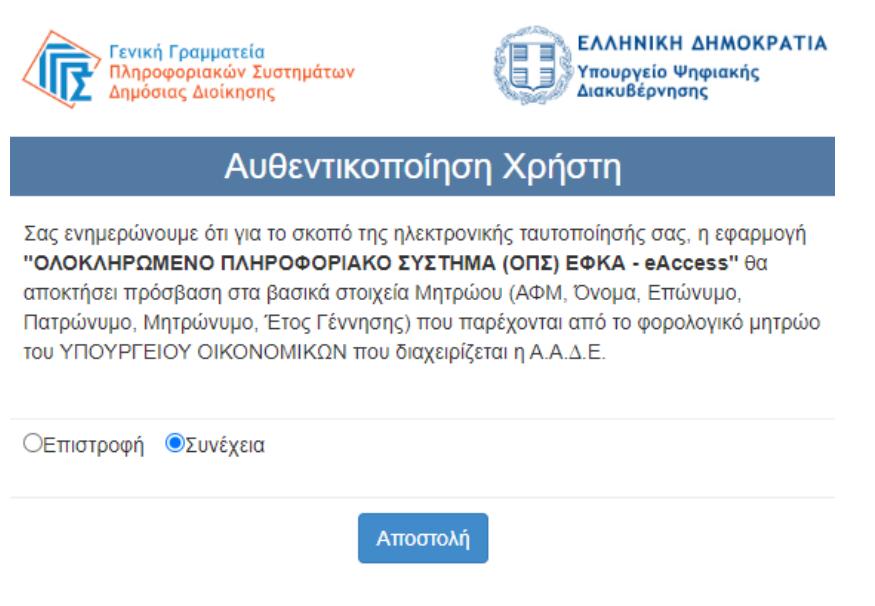

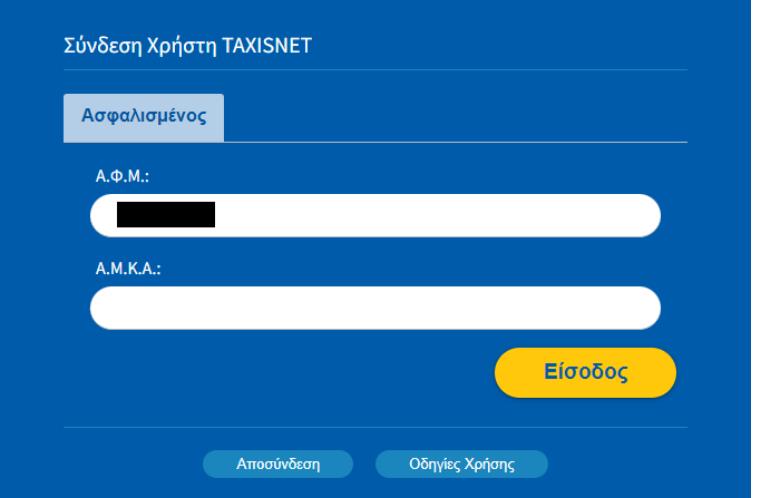

Με την επιτυχή είσοδο, ο χρήστης ανακατευθύνεται στην οθόνη «Στοιχεία Ασφαλισμένου», που περιέχει τον Συνοπτικό Λογαριασμό Ασφάλισης και τα στοιχεία του ατόμου, όπως αυτά αντλούνται από το web μητρώο του e-ΕΦΚΑ.

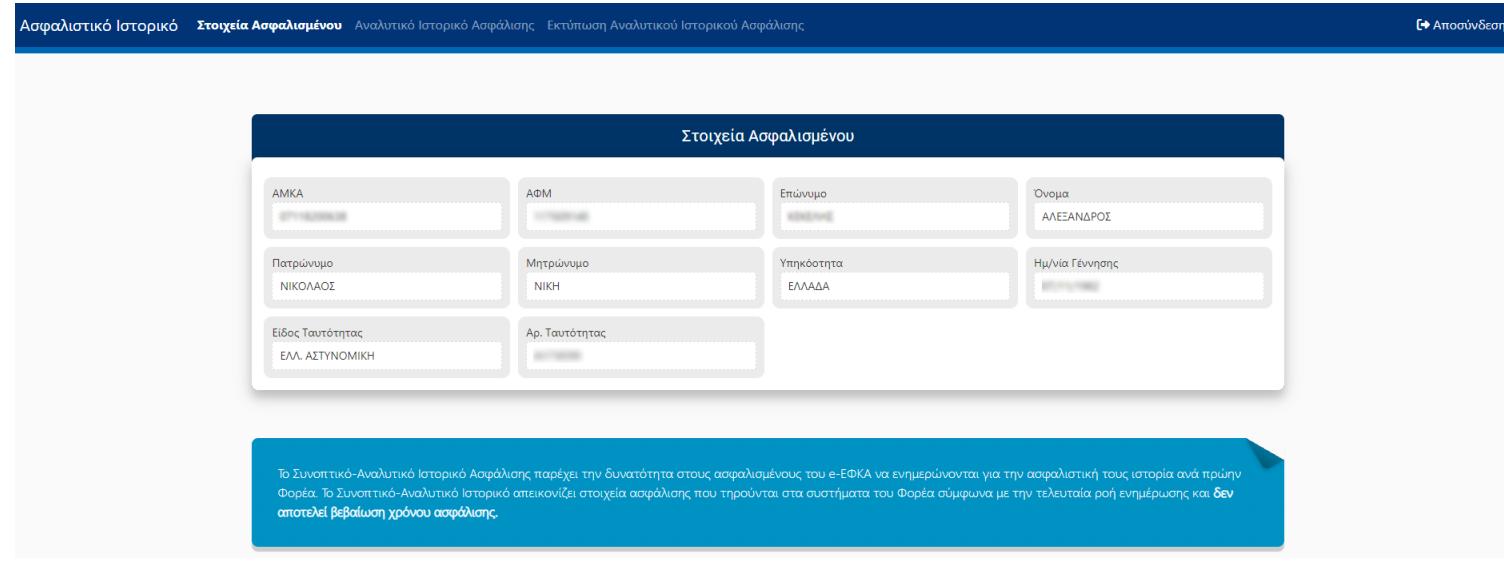

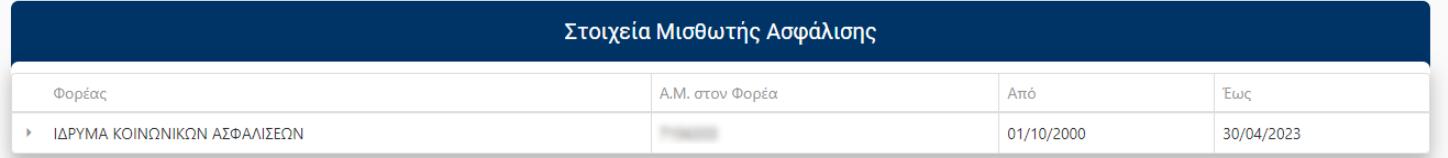

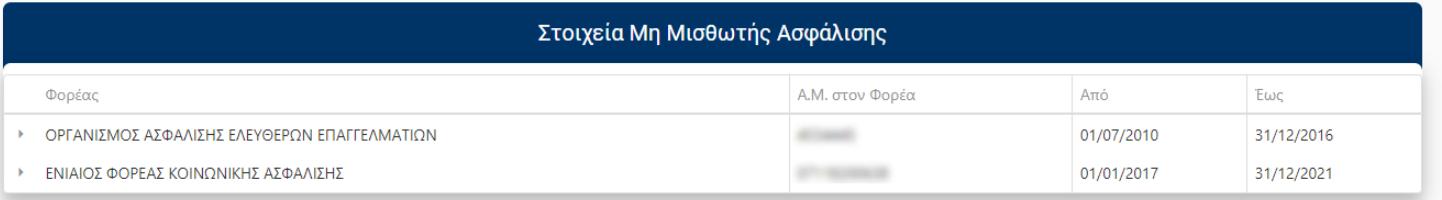

## <span id="page-4-0"></span>2. Πώς μπορώ να δω τον Συνοπτικό Λογαριασμό Ασφάλισής μου;

Ο χρήστης για να δει τον Συνοπτικό Λογαριασμό Ασφάλισής του επιλέγει από το κεντρικό μενού «**Στοιχεία Ασφαλισμένου**».

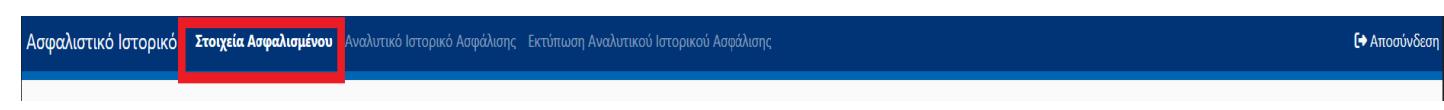

Στο κάτω μέρος της οθόνης παρουσιάζονται **συνοπτικά** τα Στοιχεία Μισθωτής ή /και Μη Μισθωτής Ασφάλισης του χρήστη ανά φορέα ασφάλισης**.**

Το Συνοπτικό-Αναλυτικό Ιστορικό Ασφάλισης παρέχει την δυνατότητα στους ασφαλισμένους του e-ΕΦΚΑ να ενημερώνονται για την ασφαλιστική τους ιστορία ανά πρώην Φορέα. Το Συνοπτικό-Αναλυτικό Ιστορικό απεικονίζει στοιχεία ασφάλισης που τηρούνται στα συστήματα του Φορέα σύμφωνα με την τελευταία ροή ενημέρωσης και δεν αποτελεί βεβαίωση χρόνου ασφάλισης.

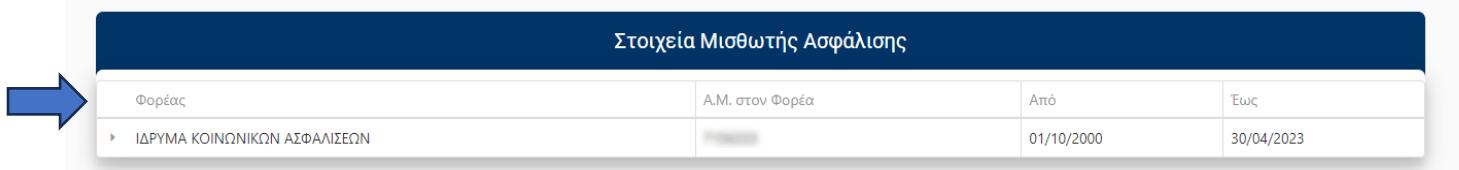

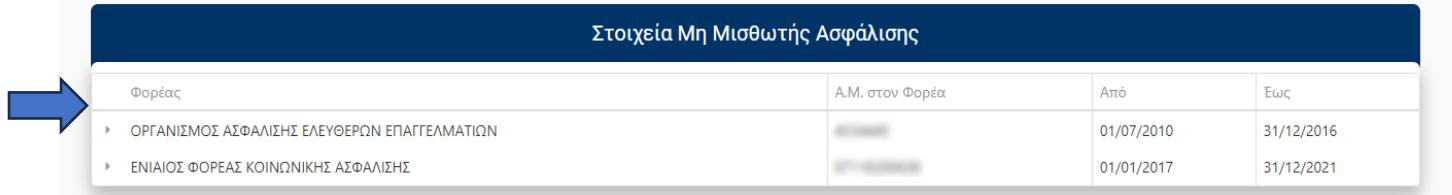

Επίσης, ο χρήστης έχει την δυνατότητα να προβάλλει και τα επιμέρους διαστήματα ασφάλισης που επιθυμεί επιλέγοντας το «βέλος»

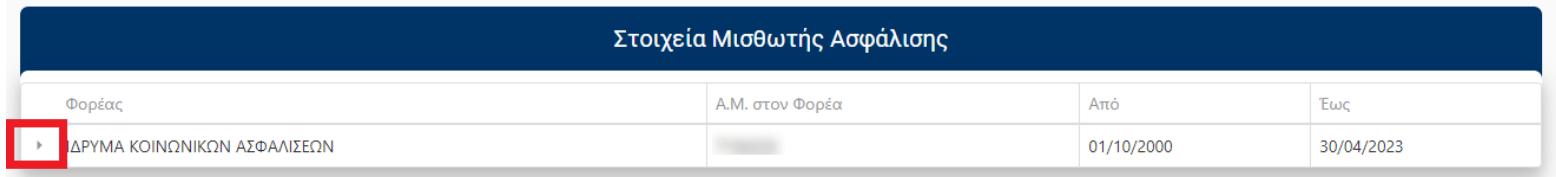

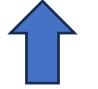

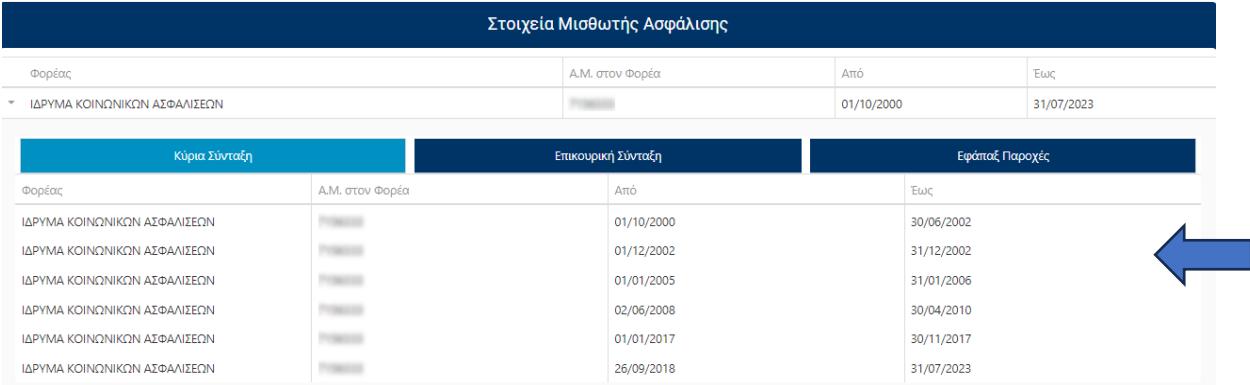

# <span id="page-5-0"></span>3. Πως μπορώ να δω τον Αναλυτικό Λογαριασμό Ασφάλισης μου;

Ο χρήστης για να δει τον Αναλυτικό Λογαριασμό Ασφάλισής του επιλέγει από το κεντρικό μενού «**Αναλυτικό Ιστορικό Ασφάλισης**».

Ασφαλιστικό Ιστορικό Στοιχεία Ασφαλισμένοι Αναλυτικό Ιστ κό Ασφάλισης **[→** Αποσύνδεση

Στην συνέχεια ο χρήστης έχει την δυνατότητα να δει **αναλυτικά** τα στοιχεία Μισθωτής ή /και Μη Μισθωτής Ασφάλισης του για τον φορέα που επιθυμεί, επιλέγοντας από το αριστερό κάθετο μενού τον αντίστοιχο φορέα ασφάλισης.

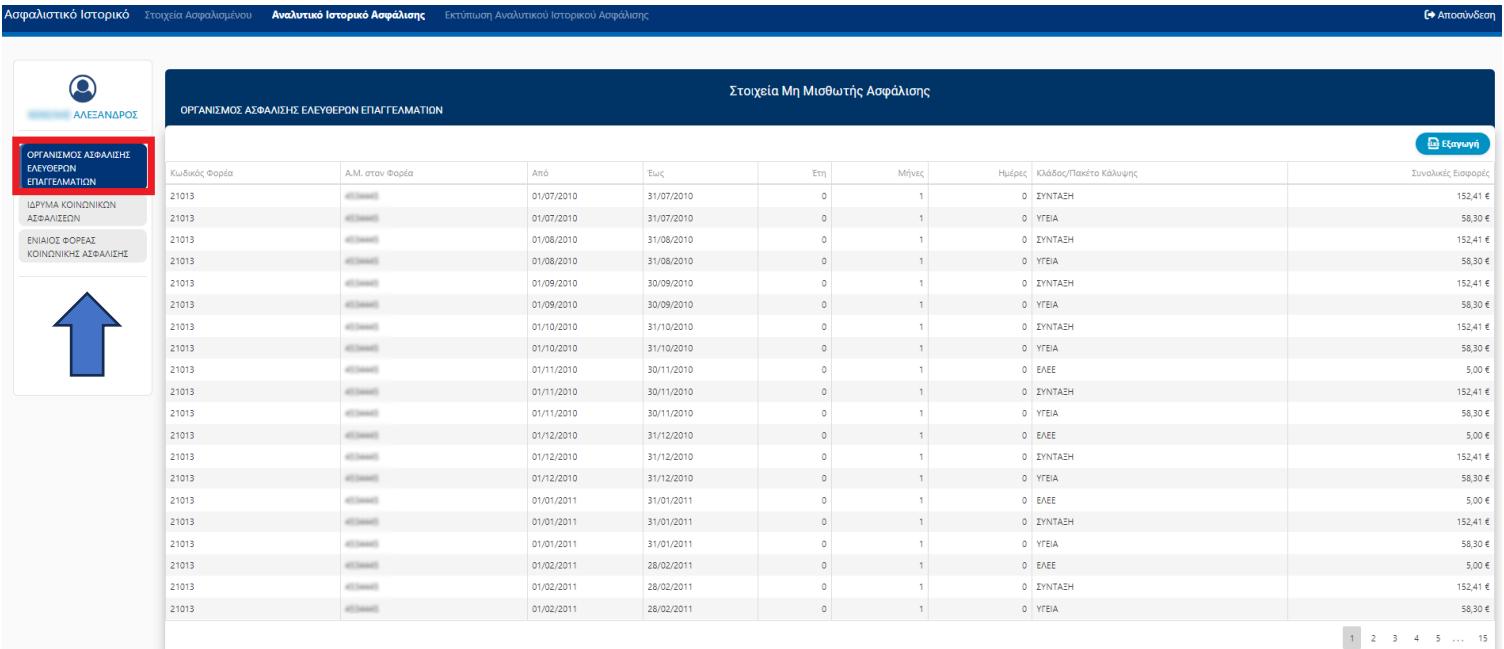

## <span id="page-6-0"></span>4. Πως μπορώ να εξάγω τον Αναλυτικό Λογαριασμό Ασφάλισής μου;

Ο χρήστης θα πρέπει να ακολουθήσει τα παρακάτω βήματα:

#### **Βήμα 1<sup>ο</sup>**

Επιλέγει από το κεντρικό μενού «**Αναλυτικό Ιστορικό Ασφάλισης**».

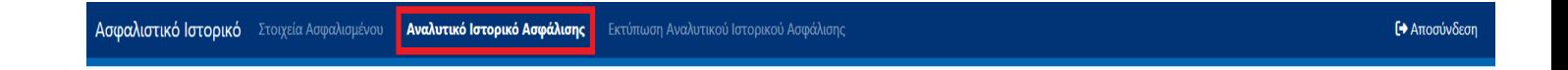

#### **Βήμα 2 ο**

Επιλέγει από το αριστερό κάθετο μενού τον φορέα ασφάλισης που επιθυμεί.

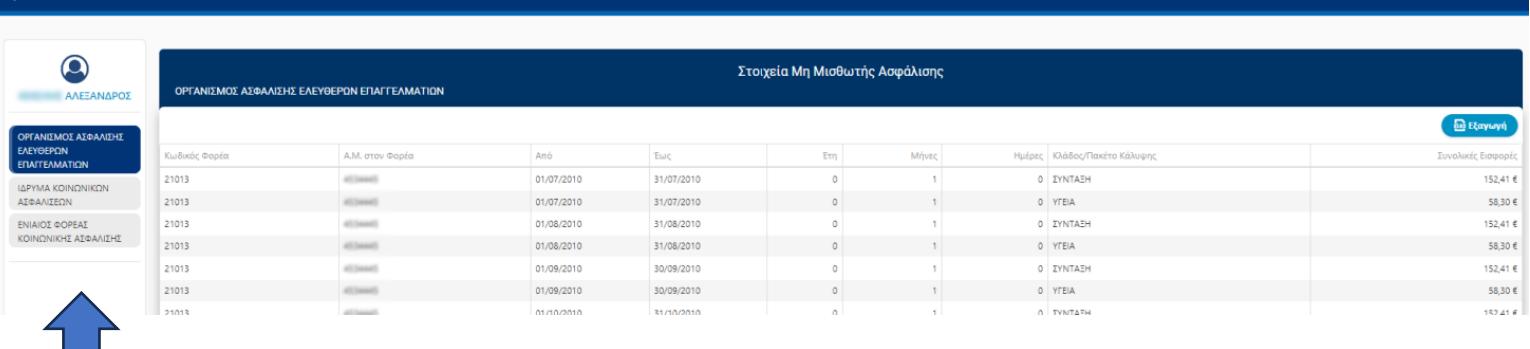

#### **Βήμα 3 ο**

Τέλος, επιλέγει προκειμένου να εξάγει τον Αναλυτικό Λογαριασμό Ασφάλισής του για τον συγκεκριμένο φορέα ασφάλισης σε μορφή .xlsx (αρχείο excel).

# <span id="page-6-1"></span>5. Πως μπορώ να εκτυπώσω τον Αναλυτικό Λογαριασμό Ασφάλισής

#### μου;

Ο χρήστης επιλέγοντας από το κεντρικό μενού «**Εκτύπωση Αναλυτικού Ιστορικού Ασφάλισης**», έχει την δυνατότητα να εκτυπώσει τον Αναλυτικό Λογαριασμό Ασφάλισής του.

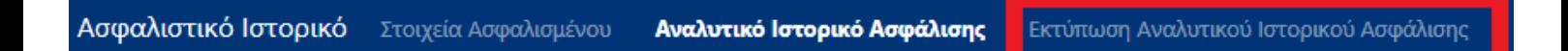